Canon **PIXMA G2110 series PIXMA G2610 series** 

**Para Começar Guía de inicio Getting Started**

> Read **Safety and Important Information** (addendum) first.

Lea primero **Información de seguridad e información importante** (apéndice).

Leia **Informações Importantes e Sobre Segurança** (adendo) primeiro.

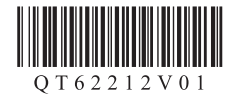

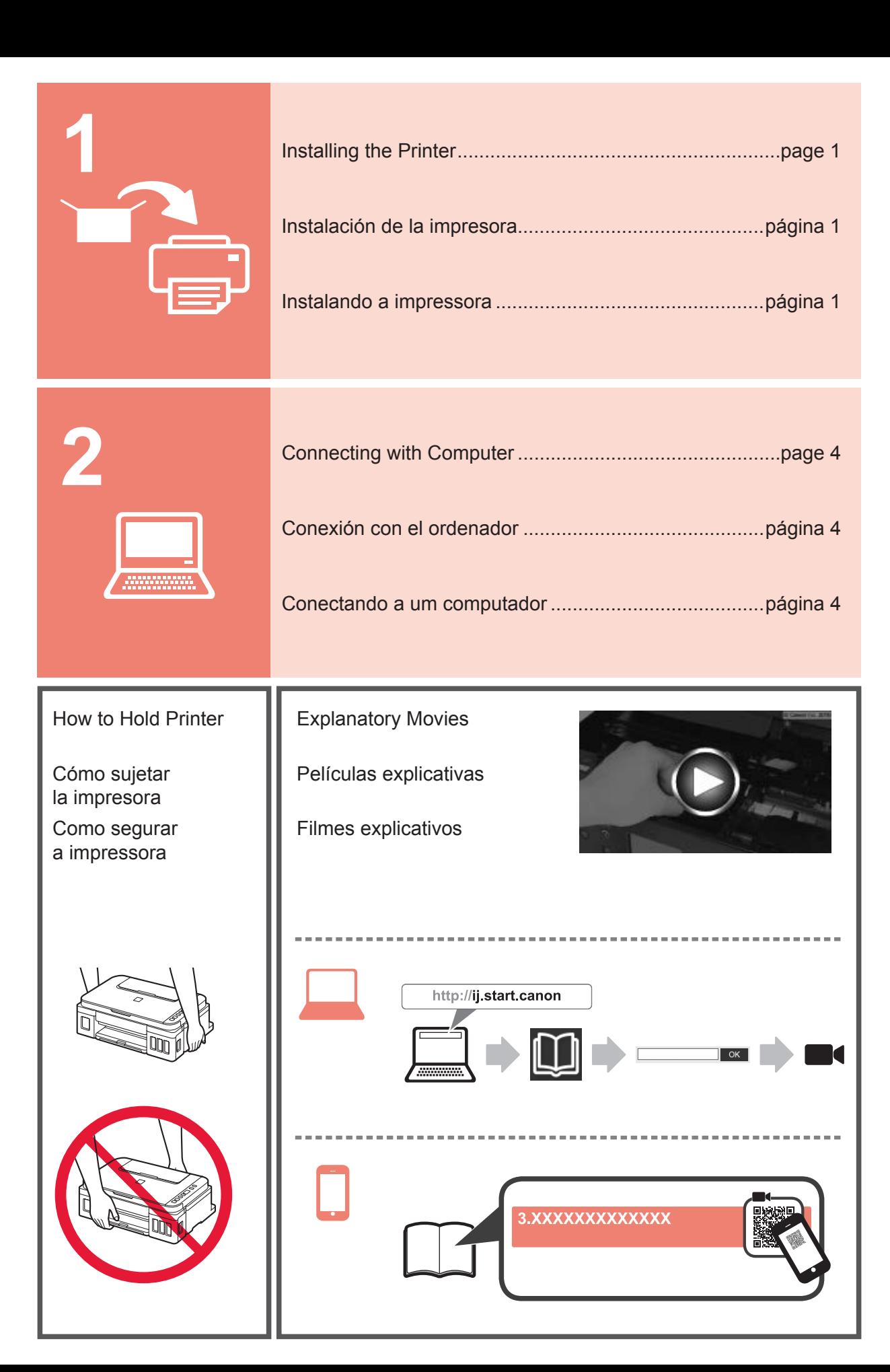

### **1. Checking Included Items**

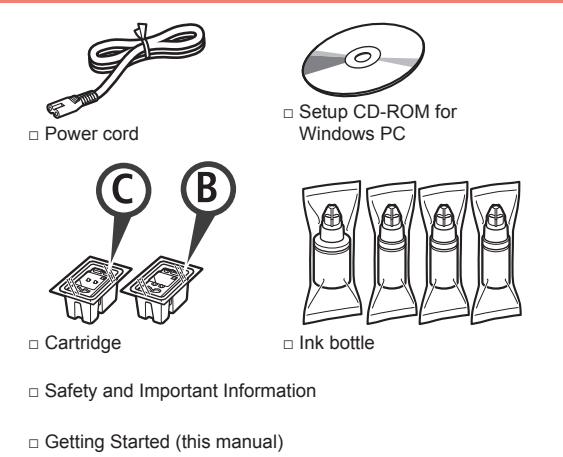

#### **2. Removing Packing Materials**

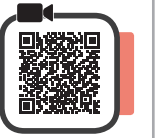

- **1** Remove the packing materials (such as orange tape) from outside the printer.
- 2 **0** Open the scanning unit / cover.
	- **2** Remove the orange tape and the protective material and discard them.

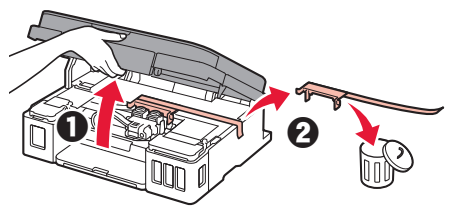

**3. Installing the Cartridge**

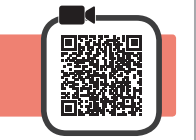

**1** Open the cartridge locking cover.

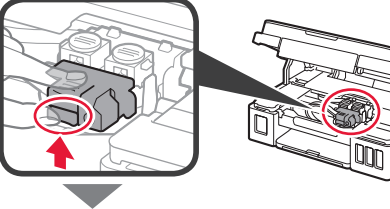

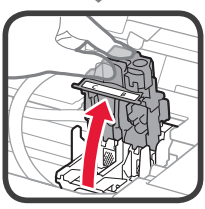

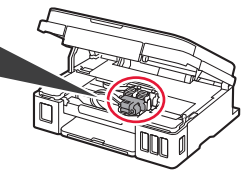

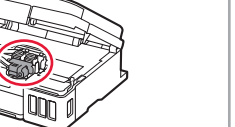

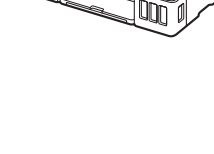

**2** Take out the C (color) cartridge from the package and remove the label.

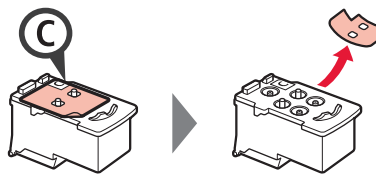

**3** Remove the protective tape.

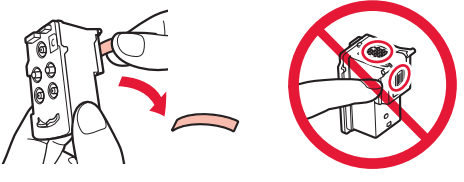

- Do not touch.
- **4** Insert the C (color) cartridge on the left.

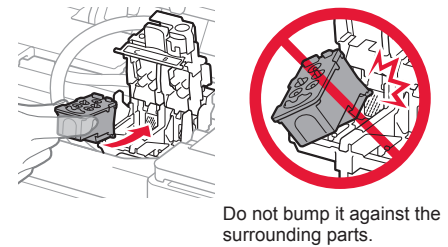

- **5** Repeat steps 2 to 4 to insert the B (black) cartridge on the right.
- **6** Close the cartridge locking cover and push it down.

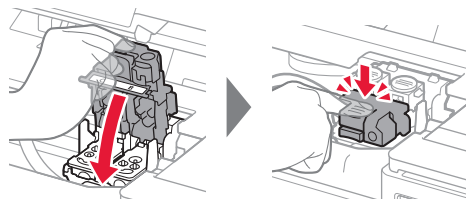

**7** Press down both joint buttons.

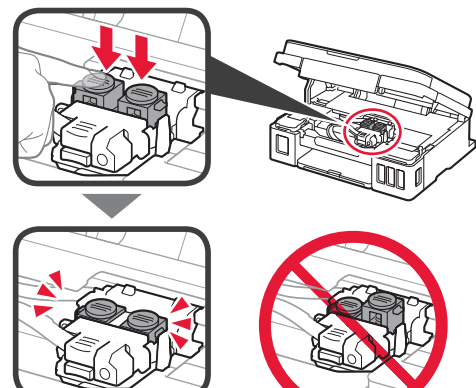

### **4. Turning on Printer**

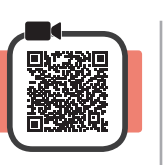

**1** LIFT UP the scanning unit / cover, and then close it.

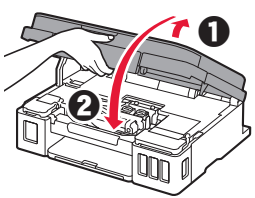

**2** Connect the power cord.

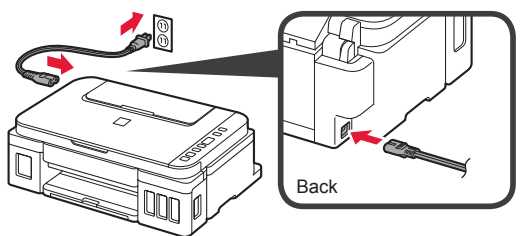

Do not connect any cables except the power cord yet.

**3** Press the **ON** button.

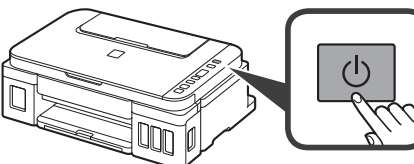

**4** Confirm that  $\bullet$  (Ink icon) and  $\bullet$  are displayed on the screen.

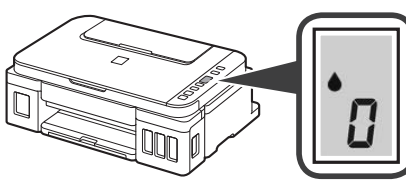

If a different screen appears, refer to "If any of the following screens appear" on page 3 to resolve the error.

# **5. Pouring Ink**

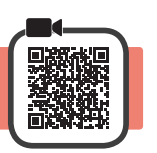

This product requires careful handling of ink. Ink may splatter when the ink tanks are filled with ink. If ink gets on your clothes or belongings, it may not come off.

**1** Open the scanning unit / cover.

**2** Open the ink tank cover.

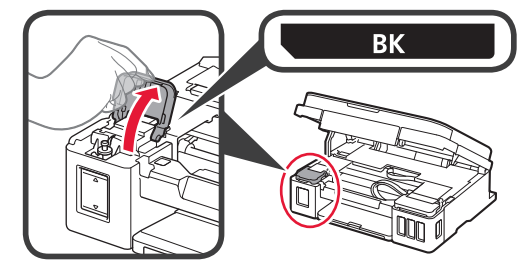

**3** Grab and remove the tank cap of the ink tank.

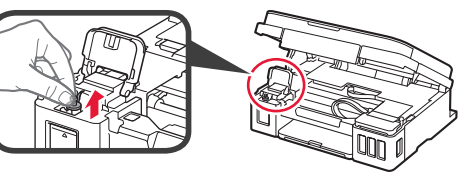

**4** Hold the ink bottle upright and remove the bottle cap.

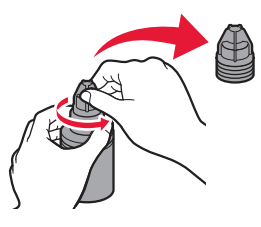

**5** Insert the nozzle of the ink bottle into the inlet and stand the ink bottle upside down.

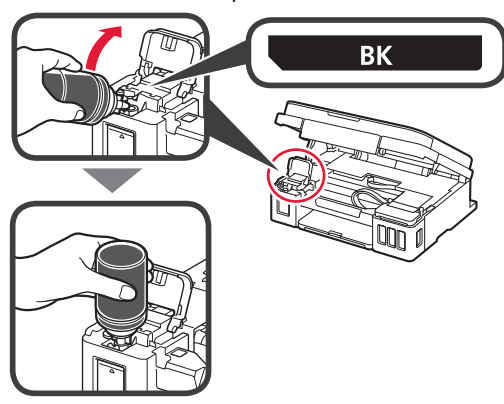

**6** Pour all ink into the ink tank. Confirm that the ink has been filled to the upper limit line (A).

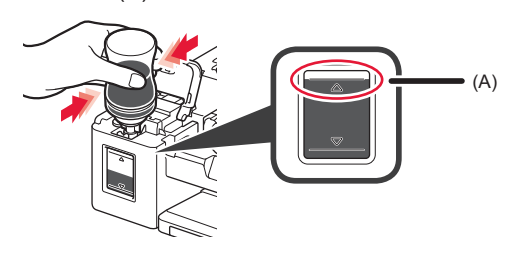

#### **7** Replace the tank cap securely.

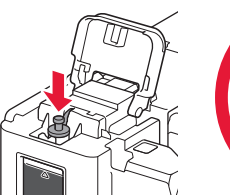

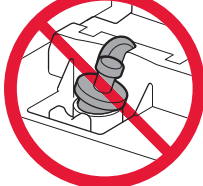

**8** Close the ink tank cover.

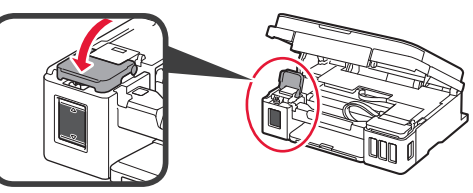

**9** Repeat steps 2 to 8 to pour all ink into the corresponding ink tanks on the right according to the label.

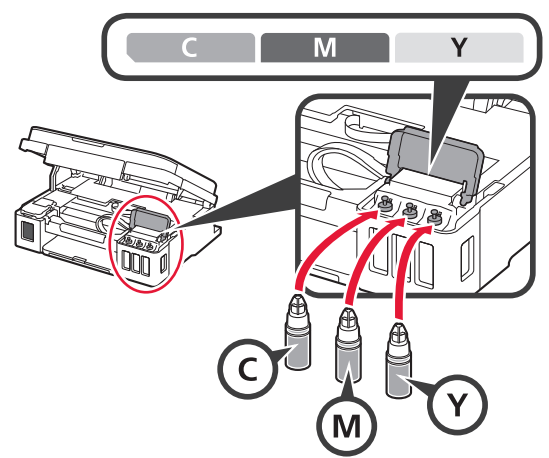

Confirm that the ink has been filled to the upper limit line (A).

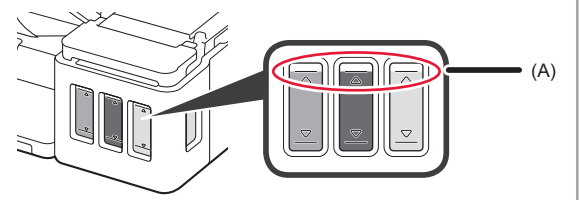

**10** LIFT UP the scanning unit / cover, and then close it.

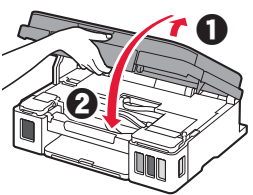

#### **6. Preparing the Ink System**

**1** Press the **Black** button and confirm that **(Ink**) icon) disappears.

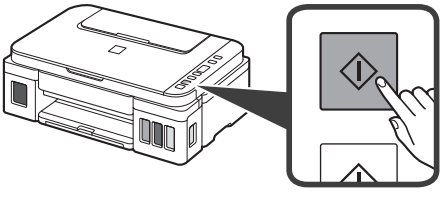

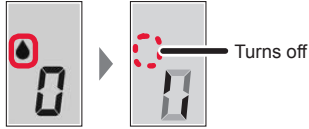

Ink preparation takes about 5 to 6 minutes. Proceed to the next page.

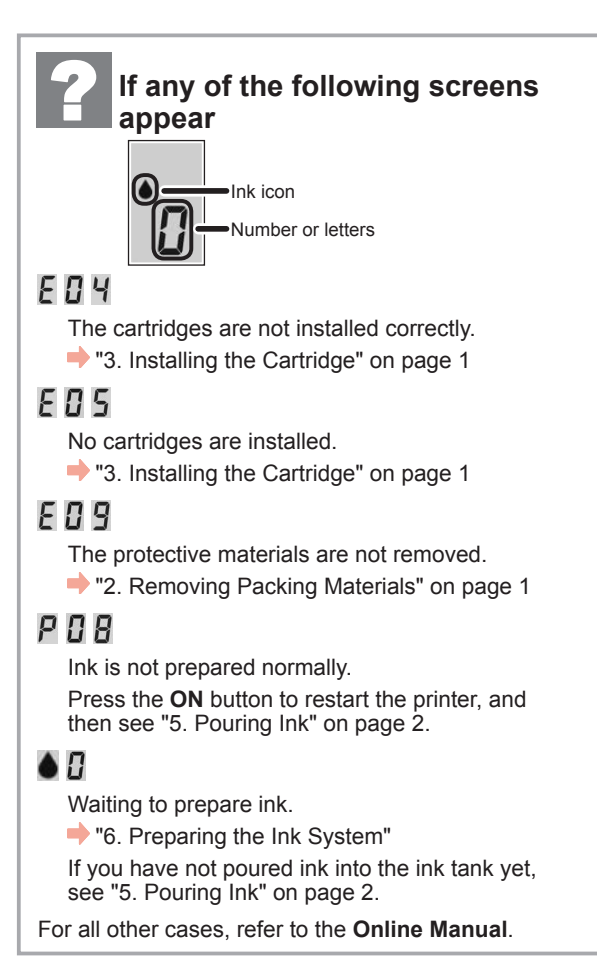

### **7. Connecting to Computer**

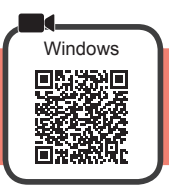

You need a connection setup for each computer. Proceed with the setup from step 1 for each computer.

If you use the printer while it is not connected to a computer, confirm that  $\mathbf i$  is displayed on the printer's screen. The setup is now complete.

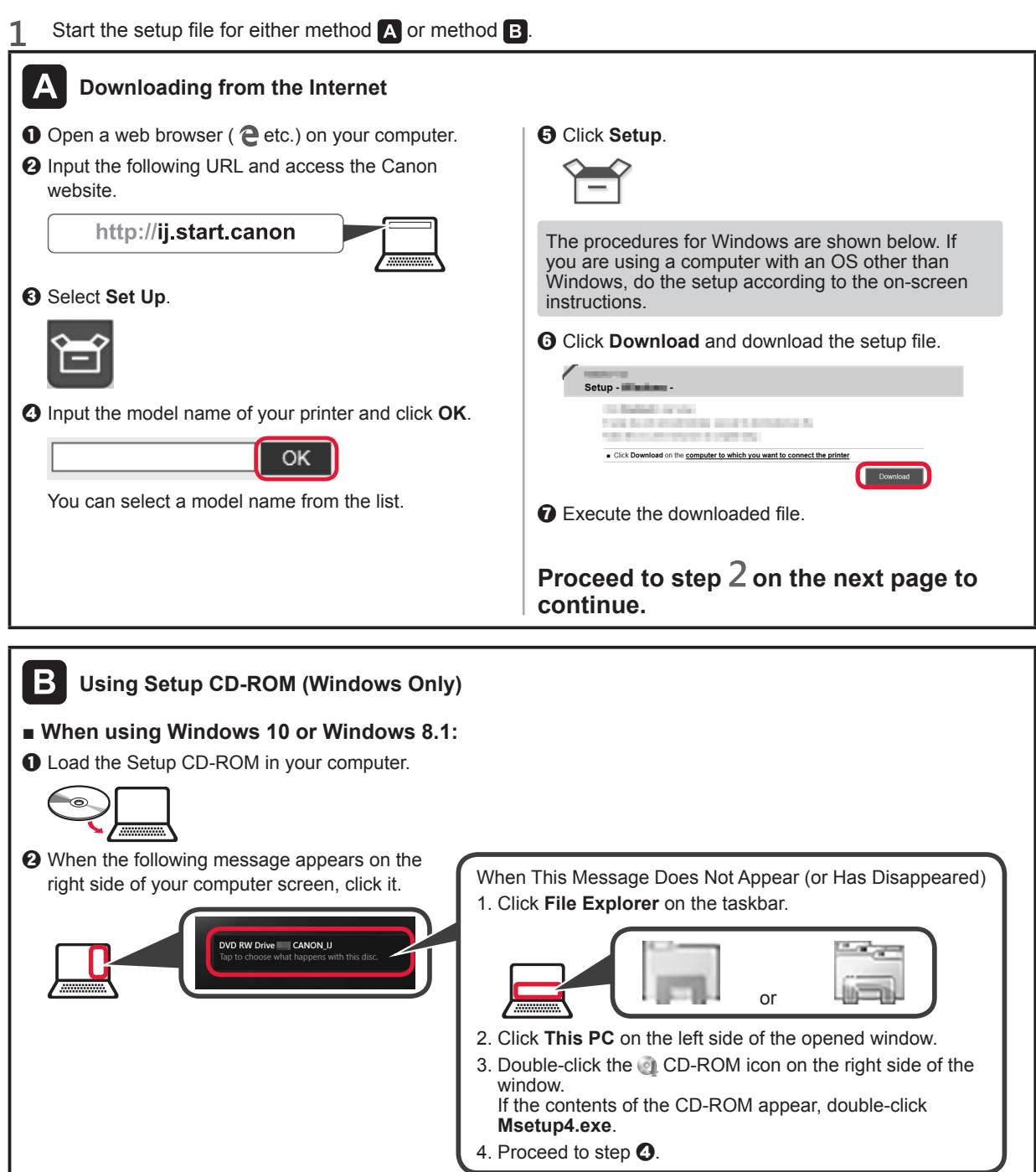

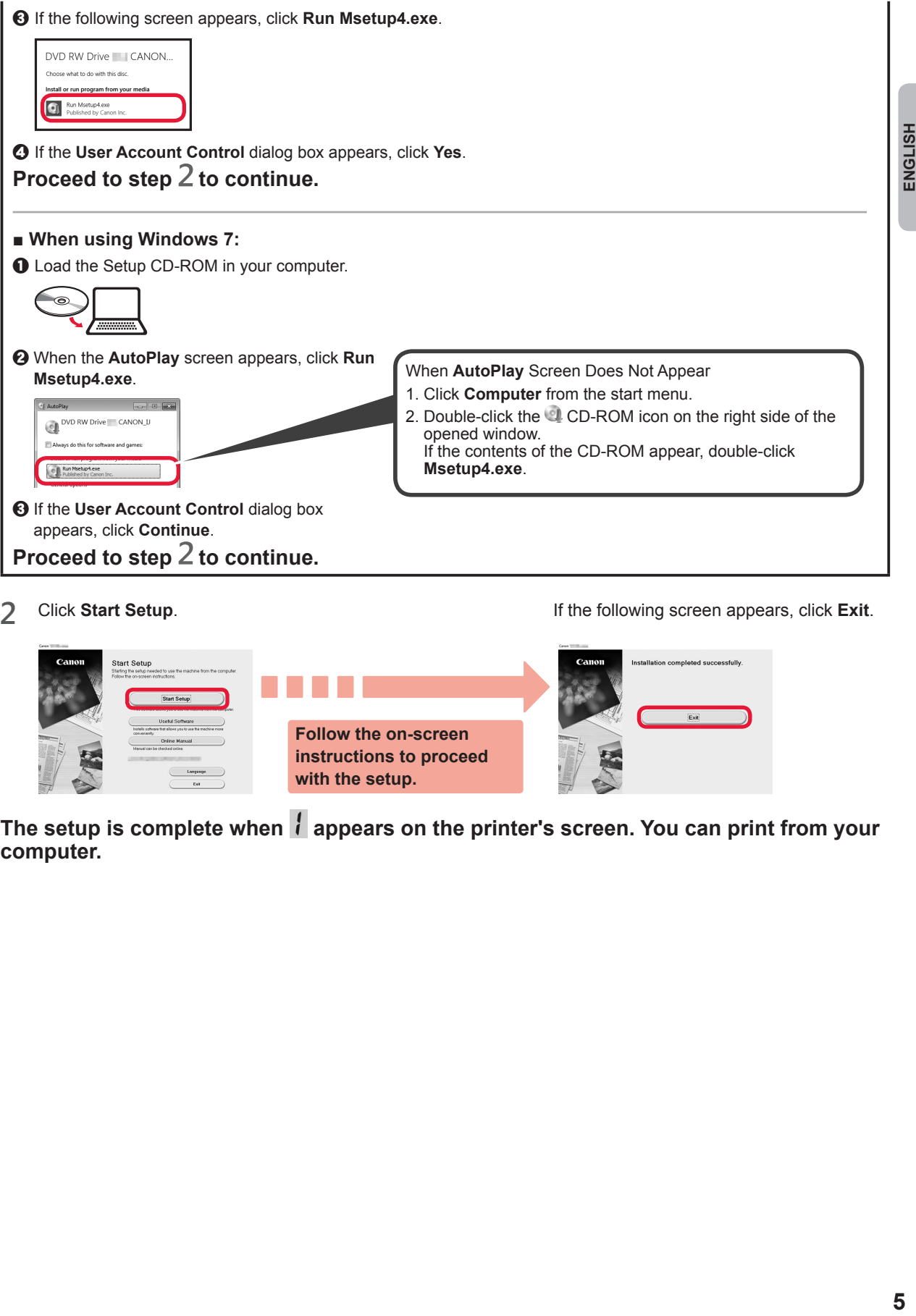

**2** Click **Start Setup**. If the following screen appears, click **Exit**.

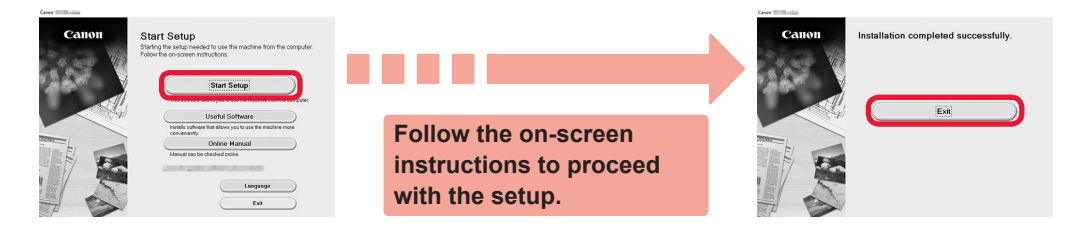

The setup is complete when  $l$  appears on the printer's screen. You can print from your **computer.**

ENGLISH

#### **Loading Paper**

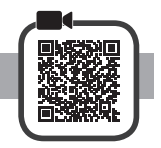

**1** Open the paper support.

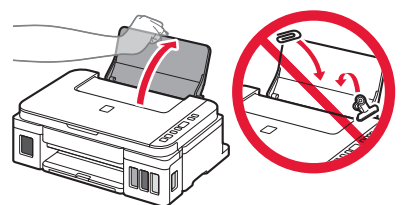

2 Slide the right paper guide to the end.

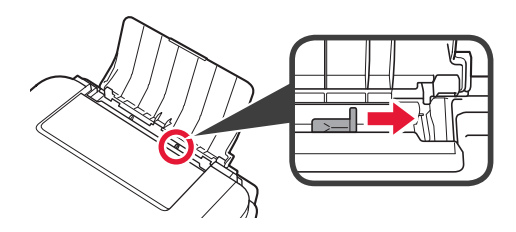

**3 0** Load paper with the print side facing up.<br>**2** Slide the right paper quide to align it with Slide the right paper guide to align it with the side of the paper stack.

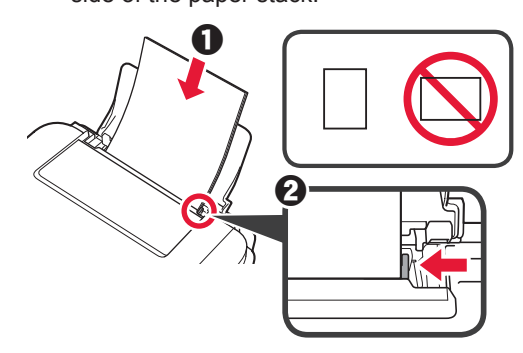

**4 0** Pull out the paper output tray.  $\Theta$  Open the output tray extension.

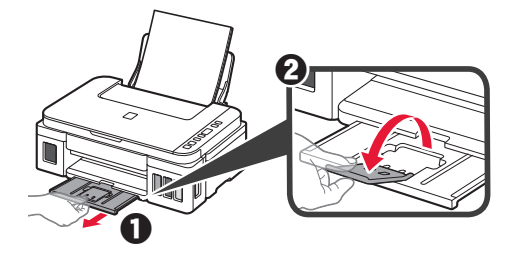

#### **Copying**

- 
- **2** Load plain LTR or A4 size paper.
- 1 Make sure the printer is turned on.<br>2 Load plain LTR or A4 size paper.<br>3 Open the document cover and load **3** Open the document cover and load the document face down on the platen glass. Align the document with the alignment mark  $($

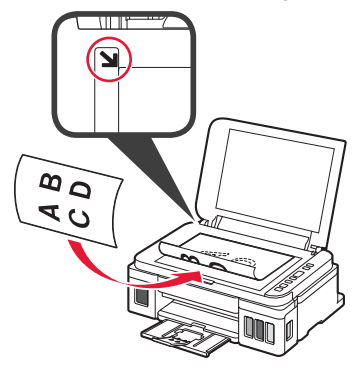

**4** Close the document cover.

**5** To make more than one copy, use the **+** button to set the desired number of copies.

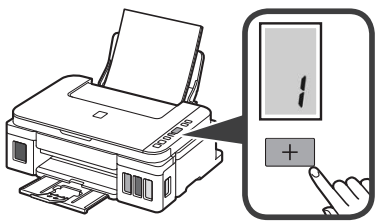

**6** Press the **Black** button (A) for black & white copying.

Press the **Color** button (B) for color copying. The printer starts copying.

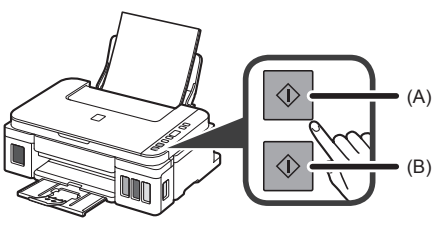

#### **1. Comprobación de los elementos suministrados**

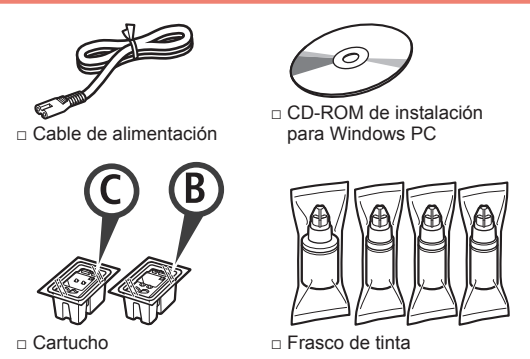

□ Información de seguridad e información importante

□ Guía de inicio (este manual)

#### **2. Retirar los materiales de protección**

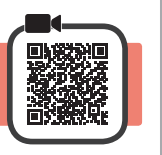

- **1** Retire los materiales de empaquetado (como la cinta naranja) del exterior de la impresora.
- 2 **0** Abra la cubierta/unidad de escaneado.
	- $\odot$  Retire la cinta naranja y el material de protección y deséchelos.

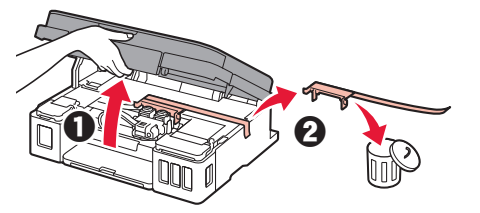

**3. Instalar el cartucho** 

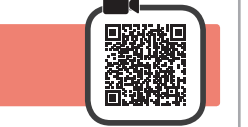

**1** Abra la tapa de bloqueo del cartucho.

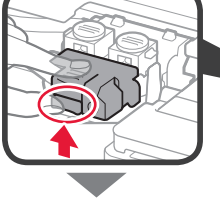

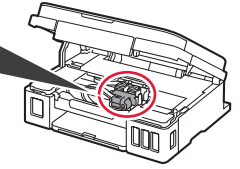

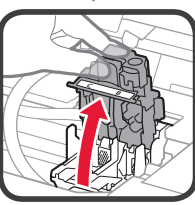

**2** Saque el cartucho C (color) del paquete y retire la etiqueta.

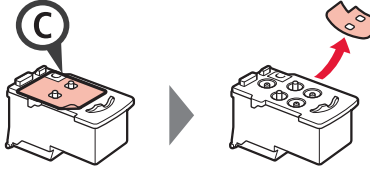

**3** Retire la cinta protectora.

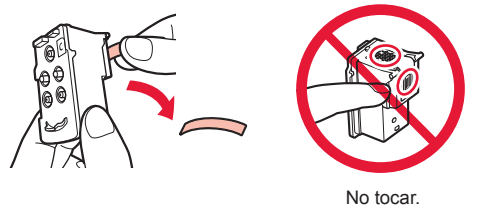

**4** Inserte el cartucho C (color) en la parte izquierda.

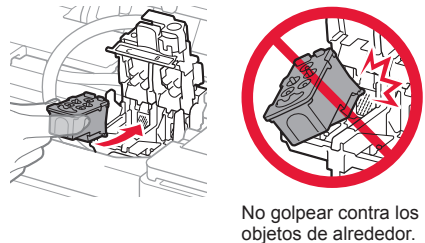

- **5** Repita los pasos del 2 al 4 para insertar el cartucho B (negro) en la parte derecha.
- **6** Cierre la tapa de bloqueo del cartucho y presione hacia abajo.

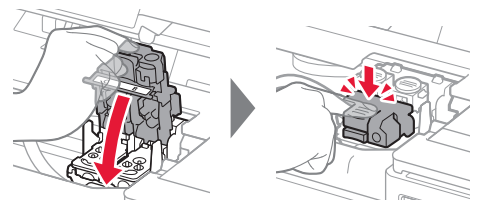

**7** Presione hacia abajo ambos botones de unión.

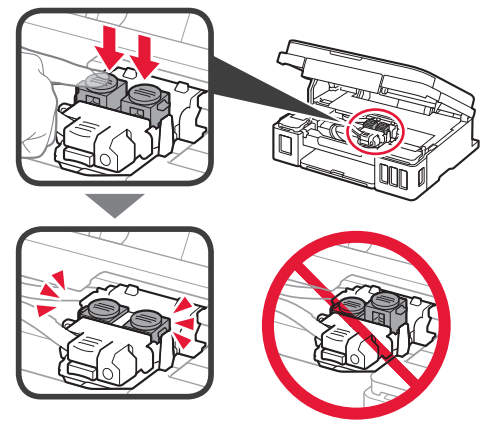

#### **4. Encender la impresora**

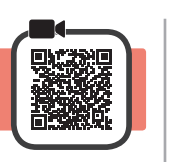

**1** LEVANTE la cubierta/unidad de escaneado y luego ciérrela.

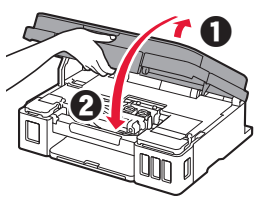

**2** Conecte el cable de alimentación.

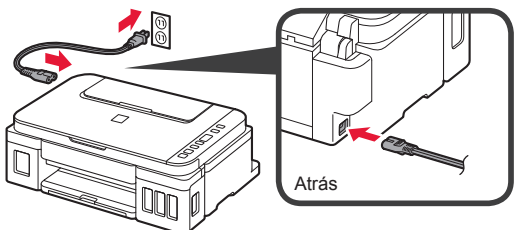

No conecte ningún cable excepto el de alimentación.

**3** Pulse el botón **ACTIVADO (ON)**.

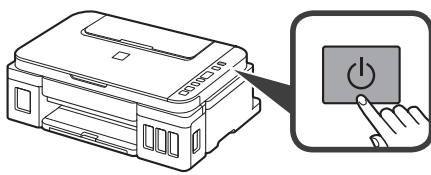

**4** Confirme que (icono Tinta (Ink))  $y \cdot f$  se muestran en la pantalla.

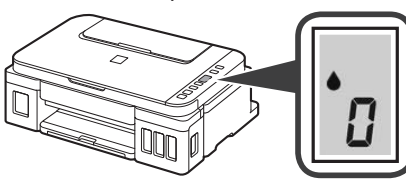

Si aparece una pantalla diferente, consulte "Si parece alguna de las siguientes pantallas" en la página 3 para resolver el error.

### **5. Verter la tinta**

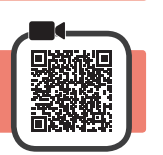

Este producto un tratamiento cuidadoso de la tinta, ya que puede salpicar cuando se rellenan de tinta los depósitos de tinta. Es posible que las manchas de tinta no salgan de la ropa u otras pertenencias.

**1** Abra la cubierta/unidad de escaneado.

**2** Abra la cubierta del depósito de tinta.

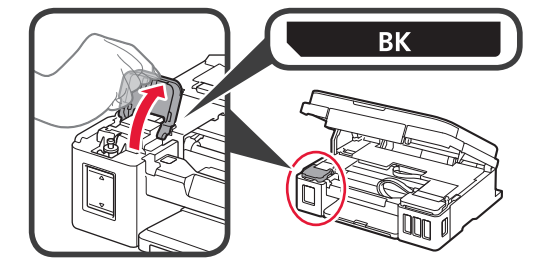

**3** Agarre y retire la tapa del depósito del depósito de tinta.

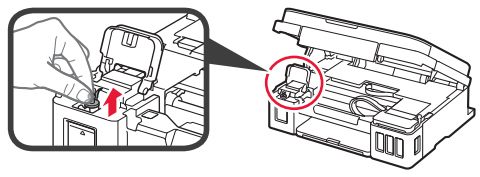

**4** Sujete el frasco de tinta hacia arriba y retire la tapa del frasco.

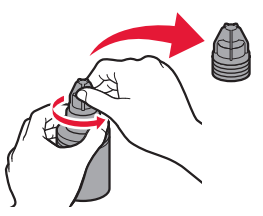

**5** Inserte el inyector del frasco de tinta en la entrada y coloque el frasco de tinta boca abajo.

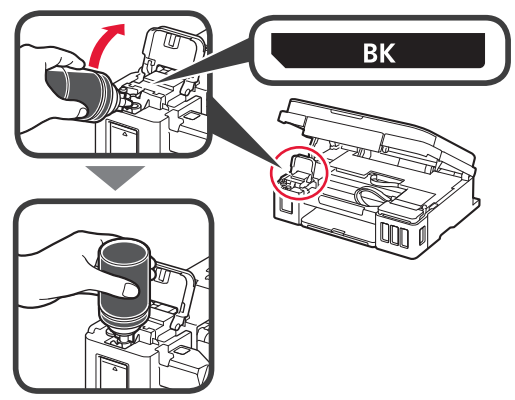

**6** Vierta toda la tinta en el depósito de tinta. Confirme que se ha llenado la tinta hasta la línea de límite superior (A).

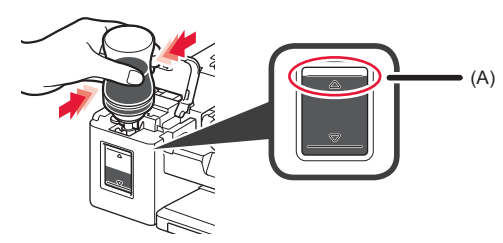

**7** Vuelva a colocar firmemente la tapa del depósito.

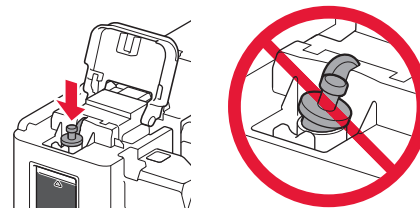

**8** Cierre la cubierta del depósito de tinta.

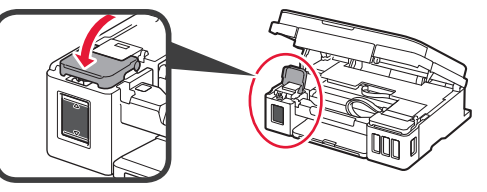

**9** Repita los pasos del 2 al 8 para verter toda la tinta en los depósitos de tinta correspondientes de la derecha según la etiqueta.

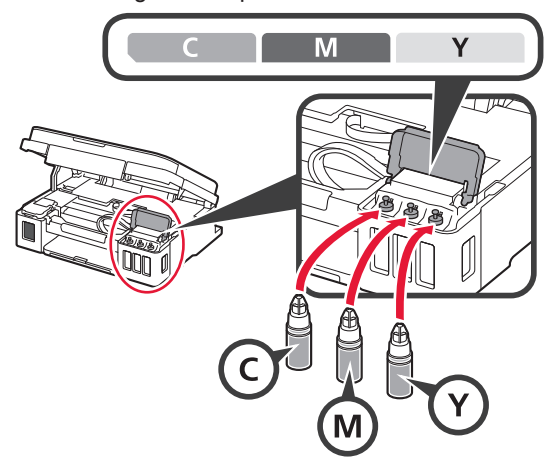

Confirme que se ha llenado la tinta hasta la línea de límite superior (A).

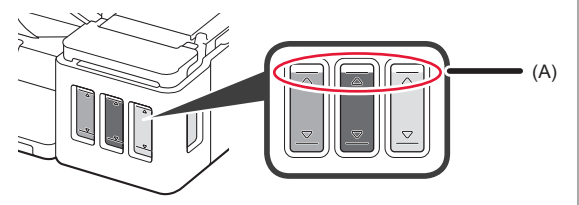

**10** LEVANTE la cubierta/unidad de escaneado y luego ciérrela.

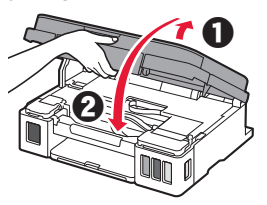

#### **6. Preparando el sistema de tinta**

**1** Pulse el botón **Negro (Black)** y confirme que (icono Tinta (Ink)) desaparece.

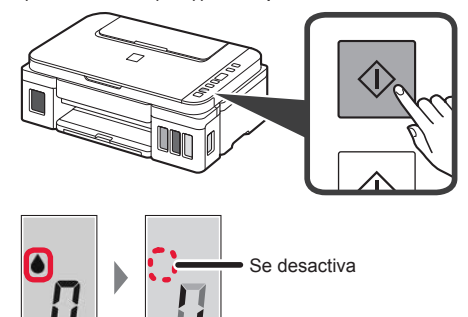

La preparación de la tinta tardará de 5 a 6 minutos en completarse. Continúe a la página siguiente.

### **Si aparece alguna de las siguientes pantallas** icono Tinta (Ink) Números o letrasE O Y Los cartuchos no están instalados correctamente. "3. Instalar el cartucho" en la página 1 E 0 5 No hay cartuchos instalados. **1** "3. Instalar el cartucho" en la página 1 E 0 9 No se han retirado los materiales de protección. "2. Retirar los materiales de protección" en la página 1 P 0 8 La tinta no está preparada normalmente. Pulse el botón **ACTIVADO (ON)** para reiniciar la impresora y, a continuación, consulte "5. Verter tinta" en la página 2. YЯ Esperando a preparar la tinta. "6. Preparando el sistema de tinta" Si aún no ha vertido tinta en el depósito de tinta, consulte "5. Verter tinta" en la página 2. Para los demás casos, consulte el **Manual en línea**.

# **7. Conexión con el ordenador**

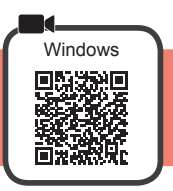

Necesita una configuración de conexión para cada ordenador. Siga con la configuración a partir del paso 1 para cada ordenador.

Si usa la impresora cuando no está conectada a un ordenador, confirme que  $\mathbf{i}$  se muestra en la pantalla de la impresora. La configuración ya está finalizada. Inicie el archivo de configuración del método A o el método B. **Descarga de Internet**  $\bullet$  Abra un navegador web ( $\bullet$ , etc.) en su ordenador.  $\Theta$  Haga clic en **Configuración**.  $\odot$  Escriba la URL siguiente y acceda al sitio web de Canon. http://ij.start.canon Los procedimientos para Windows se muestran a continuación. Si el sistema operativo de su ordenador no es Windows, realice la configuración **8** Seleccione **Configurar**. siguiendo las instrucciones en pantalla. **6** Haga clic en **Descargar** y descargue el archivo de instalación. **O** Escriba el nombre del modelo de su impresora y haga Setup - Illuminum -**Collective Corp.** clic en **Aceptar**. THE R. P. LEWIS CO., LANSING MICH. the first of the country of OK Elick Download on the computer to which you want to connect the prin Puede seleccionar un nombre de modelo de la lista.  $\bullet$  Ejecute el archivo descargado. Vaya al paso 2 en la página siguiente **para continuar.** B **Uso del CD-ROM de instalación (solo para Windows)** ■ **Si utiliza Windows 10 o Windows 8.1:**  $\bullet$  Cargue el CD-ROM de instalación en su ordenador. ക  $\odot$  Cuando se muestre el mensaje siguiente en Si este mensaje no se muestra (o ya no aparece) el lado derecho de la pantalla del ordenador, 1. Haga clic en el **Explorador de archivos (File Explorer)** de la barra de tareas. haga clic en él.  $\mathcal{C}$  CANON II o 2. Haga clic en **Este equipo (This PC)** en la parte izquierda de la ventana que se abra. 3. Haga doble clic en el icono de CD-ROM el en el lado derecho de la ventana. Si se muestra el contenido del CD-ROM, haga doble clic en **Msetup4.exe**. 4. Continúe en el paso  $\bullet$ .

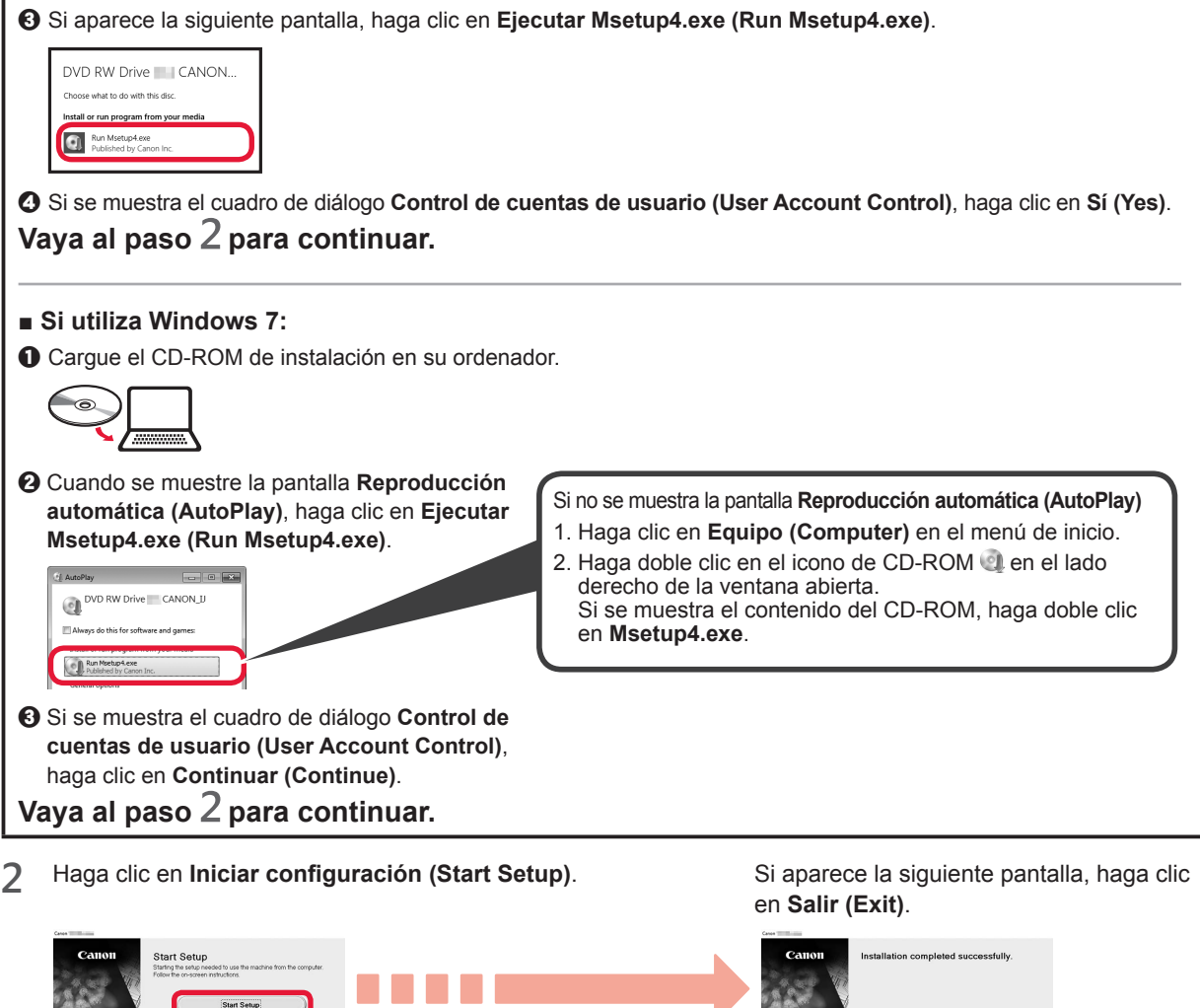

 $Exit$ **Siga las instrucciones en pantalla para continuar con la configuración.**

La instalación se habrá finalizado cuando **i** aparezca en la pantalla de la impresora. **Ahora puede imprimir desde su ordenador.**

ESPAÑOL

#### **Carga del papel**

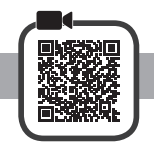

**1** Abra el soporte del papel.

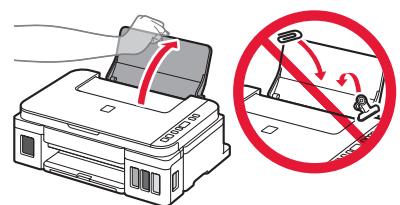

**2** Deslice la guía del papel derecha hacia el final.

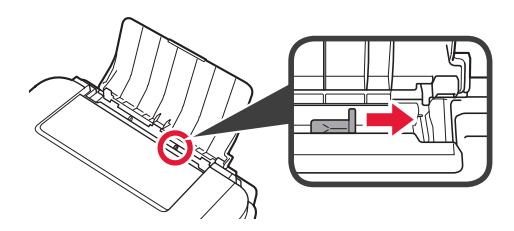

- **3** O Cargue papel con la cara imprimible hacia arriba.
	- **2** Deslice la quía del papel derecha para alinearla con el lado de la pila de papel.

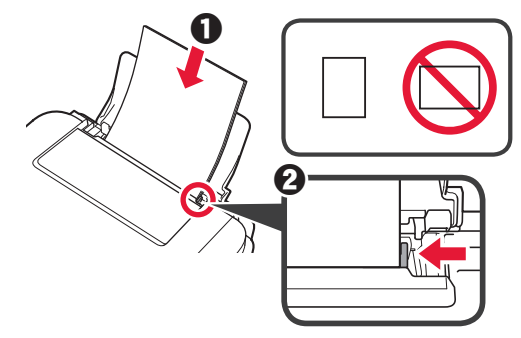

**4 0** Extraiga la bandeja de salida del papel.  $\Theta$  Abra la extensión de la bandeja de salida.

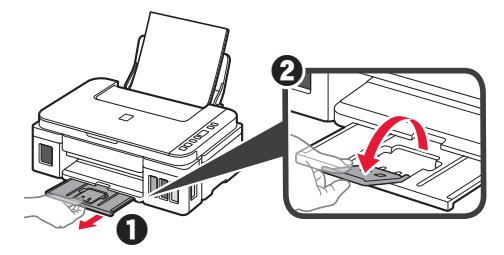

# **Copia**

- 
- **2** Cargue papel normal tamaño A4 o LTR.
- 1 Asegúrese de que la impresora esté encendida.<br>2 Cargue papel normal tamaño A4 o LTR.<br>3 Abra la cubierta de documentos y cargue el **3** Abra la cubierta de documentos y cargue el documento cara abajo en el cristal de la platina. Alínee el documento con la marca de alineación (V).

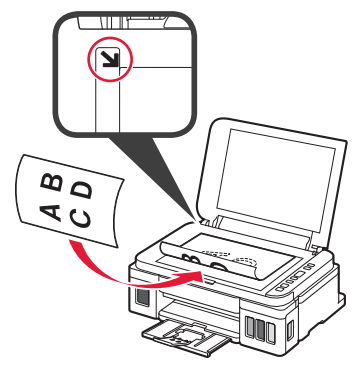

**4** Cierre la cubierta de documentos.

**5** Para hacer más de una copia, use el botón **<sup>+</sup>** para definir el numero de copias deseado.

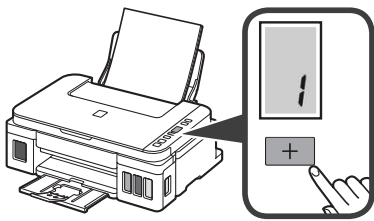

**6** Pulse el botón **Negro (Black)** (A) para copias en blanco y negro.

Pulse el botón **Color** (B) para copias en color. La impresora comenzará a copiar.

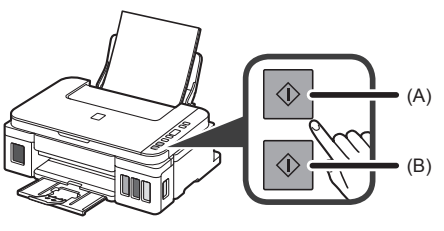

### **1. Verificando os itens incluídos**

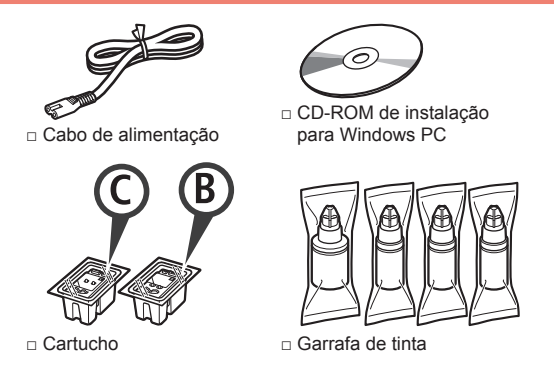

□ Informações Importantes e Sobre Segurança

□ Para Começar (este manual)

#### **2. Removendo os materiais da embalagem**

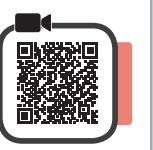

- **1** Remova os materiais de embalagem (como a fita laranja) da parte externa da impressora.
- 2 **0** Abra a unidade de digitalização/tampa.
	- $\Theta$  Remova a fita laranja e o material de proteção e descarte-os.

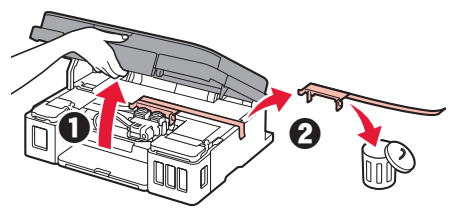

**3. Instalando o cartucho**

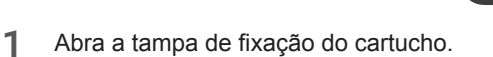

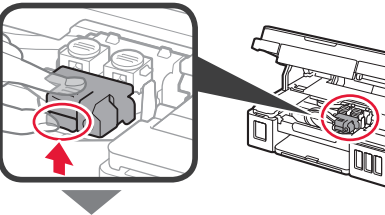

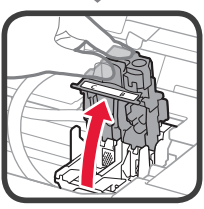

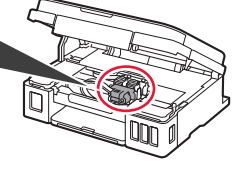

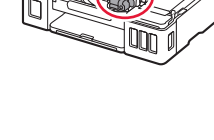

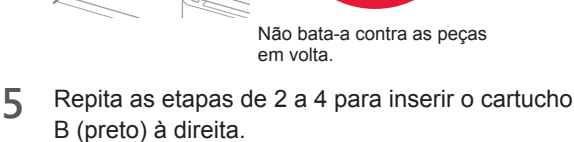

**4** Insira o cartucho C (colorido) à esquerda.

Não toque.

**2** Tire o cartucho C (colorido) do pacote e remova

a etiqueta.

**3** Remova a fita de proteção.

**6** Feche a tampa de fixação do cartucho e empurre-a para baixo.

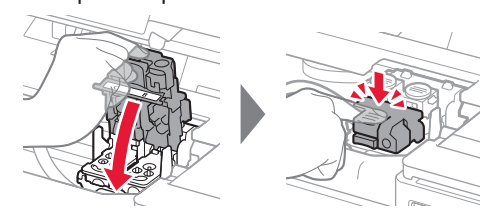

**7** Pressione os dois botões acoplados para baixo.

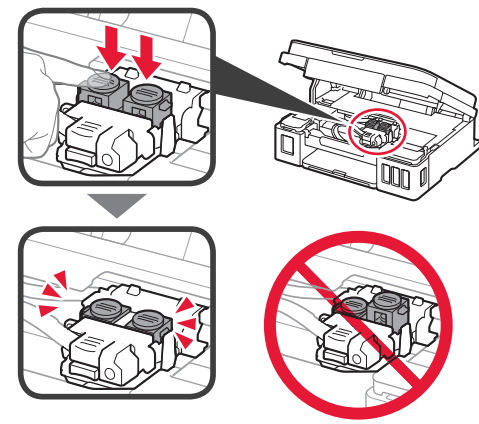

#### **4. Ligando a impressora**

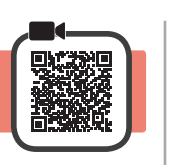

**1** LEVANTE a unidade de digitalização/tampa e abaixe-a em seguida.

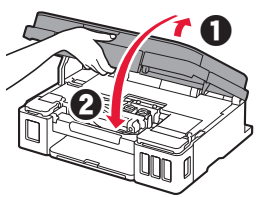

**2** Conecte o cabo de alimentação.

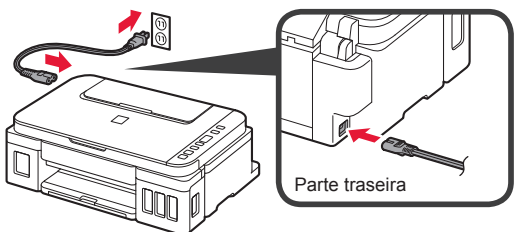

Não conecte os cabos ainda, exceto o cabo de alimentação.

**3** Pressione o botão **ATIVADO (ON)**.

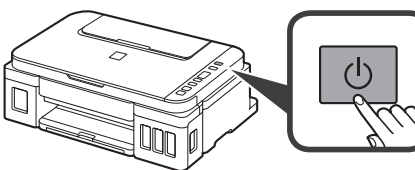

**4** Confirme que o  $\bullet$  (ícone Tinta (Ink)) e  $\bullet$  sejam exibidos na tela.

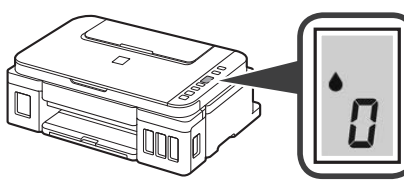

Se aparecer uma tela diferente, consulte "Se alguma das seguintes telas aparecer" na página 3 para resolver o erro.

# **5. Colocando tinta**

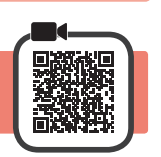

Este produto requer manuseio cauteloso da tinta. A tinta pode respingar quando cartuchos de tinta estão cheios. Se a tinta entrar em contato com roupas ou objetos, pode ser que ela não saia.

**1** Abra a unidade de digitalização/tampa.

**2** Abra a tampa do cartucho de tinta.

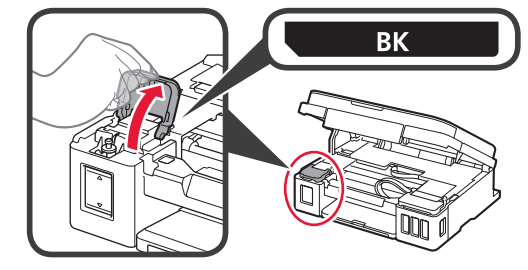

**3** Segure e remova a tampa do cartucho do cartucho de tinta.

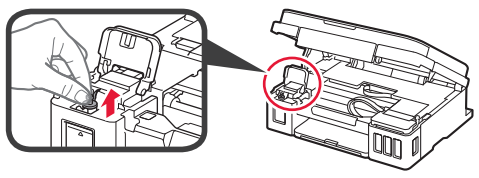

**4** Segure a garrafa de tinta em posição vertical e remova a tampa da garrafa.

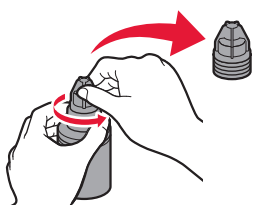

**5** Insira o bocal da garrafa de tinta na entrada e segure a garrafa de tinta de cabeça para baixo.

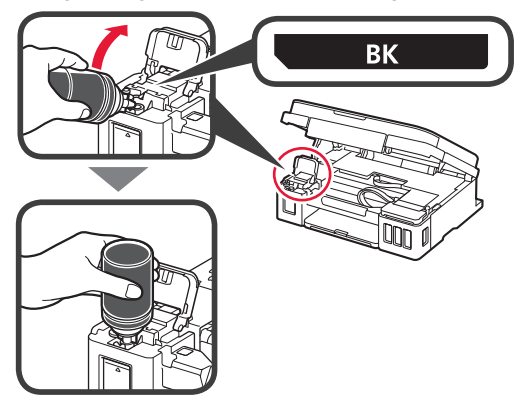

**6** Coloque toda a tinta no cartucho de tinta. Confirme que a tinta tenha sido enchida até a linha de limite superior (A).

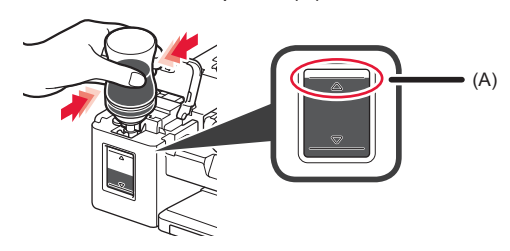

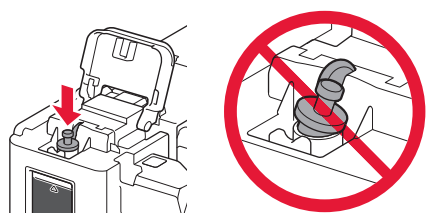

**8** Feche a tampa do cartucho de tinta.

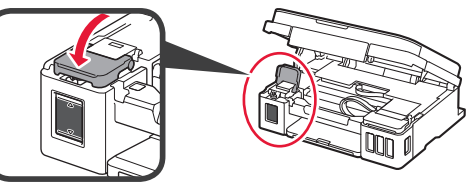

**9** Repita as etapas de 2 a 8 para colocar toda a tinta nos cartuchos de tinta correspondentes à direita, de acordo com a etiqueta.

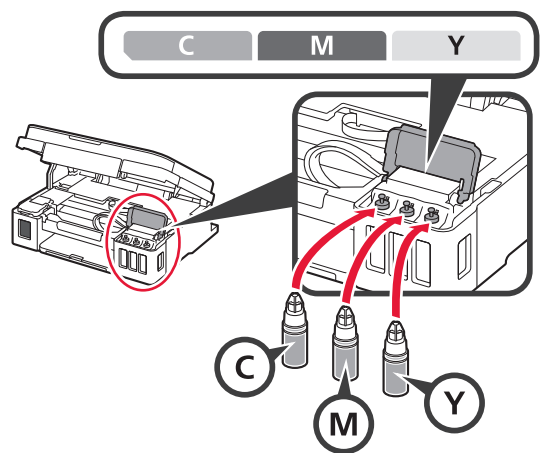

Confirme que a tinta tenha sido enchida até a linha de limite superior (A).

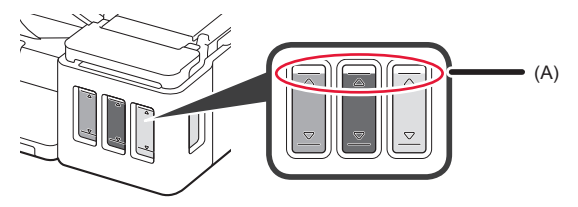

**10** LEVANTE a unidade de digitalização/tampa e abaixe-a em seguida.

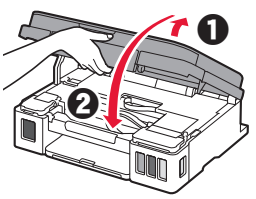

# **6. Preparando o sistema de tinta**

**1** Pressione o botão **Preto (Black)** e confirme que (ícone Tinta (Ink)) desapareça.

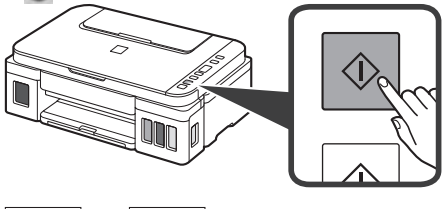

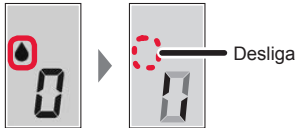

A preparação da tinta leva entre 5 a 6 minutos. Prossiga para a próxima página.

# **Se alguma das seguintes telas aparecer**

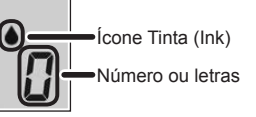

# E O Y

Os cartuchos não estão instalados corretamente. **1** "3. Instalando o cartucho" na página 1

# E 0 5

Nenhum cartucho instalado.

**1** "3. Instalando o cartucho" na página 1

# E 0 9

Os materiais de proteção não foram removidos.

**•** "2. Removendo os materiais da embalagem" na página 1

# POB

A tinta não está preparada normalmente.

Pressione o botão **ATIVADO (ON)** para reiniciar a impressora e consulte "5. Colocando tinta" na página 2.

# $\blacksquare$

Aguardando para preparar a tinta.

"6. Preparando o sistema de tinta"

Se você ainda não tiver colocado tinta no cartucho de tinta, consulte "5. Colocando tinta" na página 2.

Para todos os outros casos, consulte o **Manual On-line**.

#### **7. Conectando a um computador**

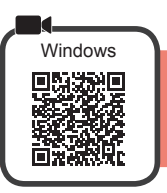

Você precisa de uma configuração de conexão para cada computador. Prossiga com a configuração da etapa 1 para cada computador.

Se você usar a impressora enquanto ela não estiver conectada a um computador, confirme que ( seja exibido na tela da impressora. A configuração foi concluída.

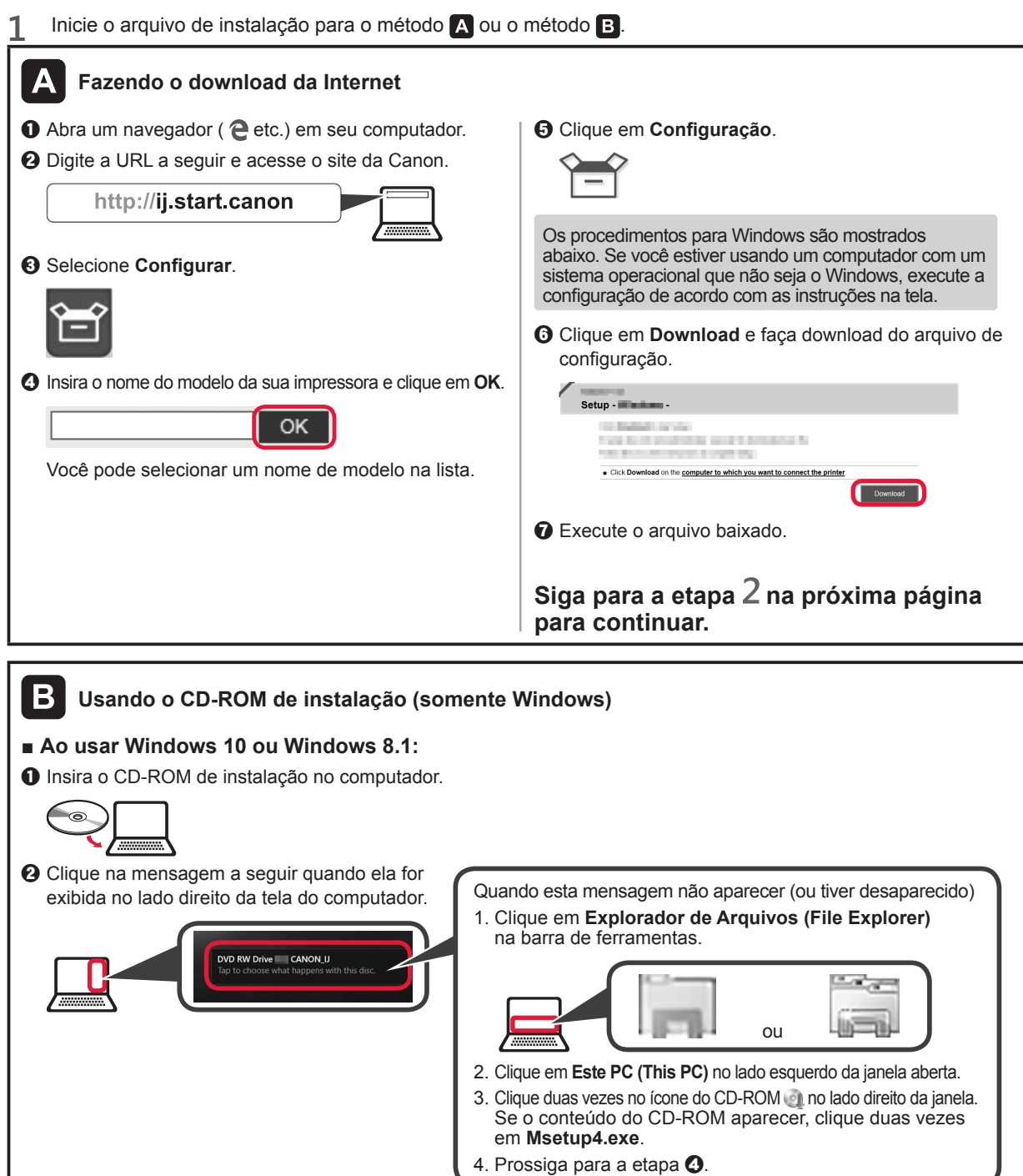

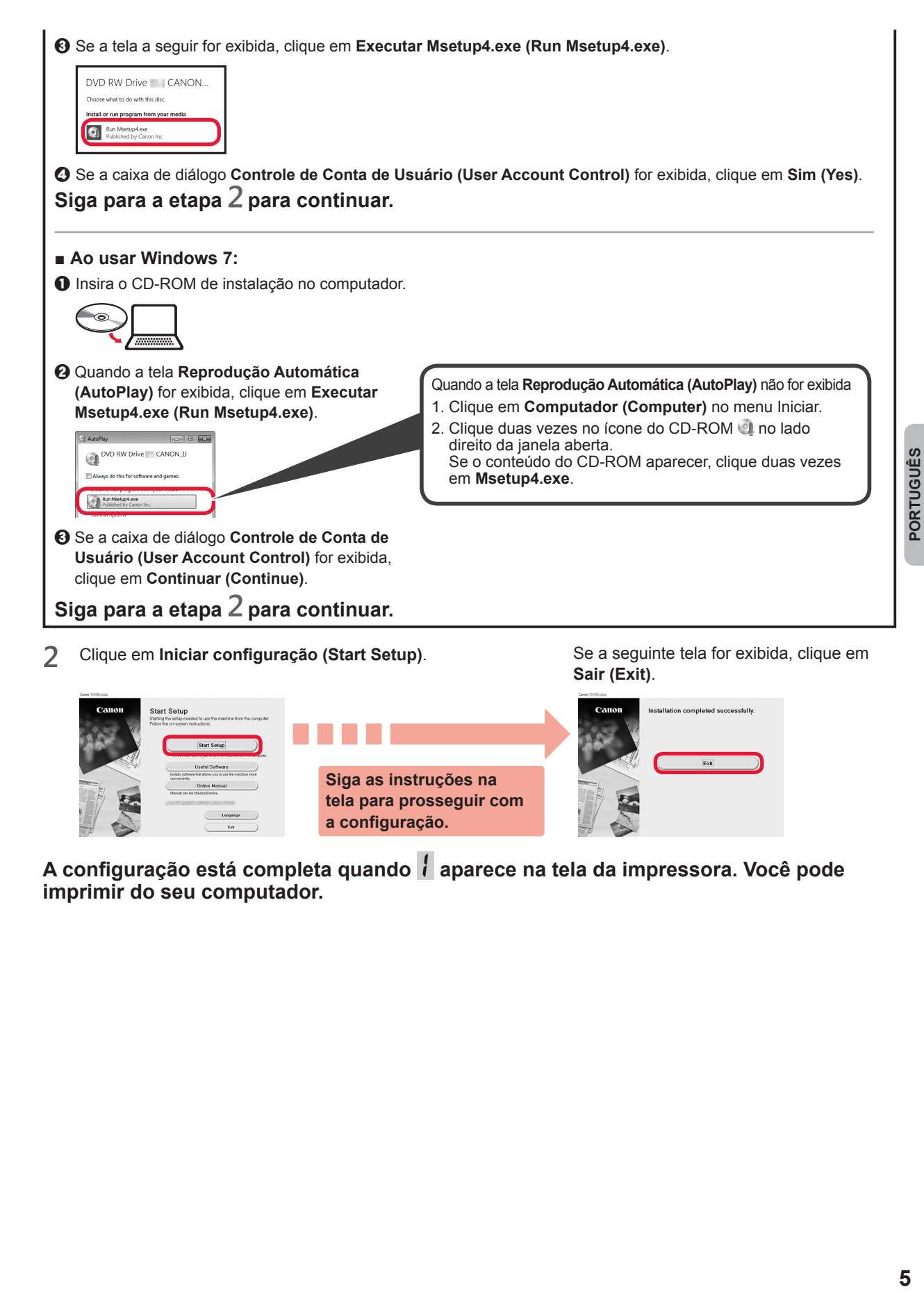

A configuração está completa quando *i* aparece na tela da impressora. Você pode **imprimir do seu computador.**

**a configuração.**

#### **Colocando papel**

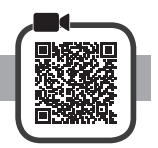

**1** Abra o suporte de papel.

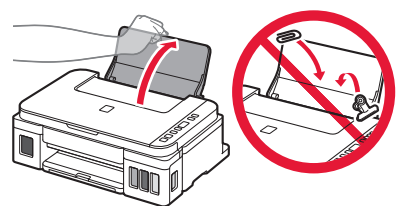

**2** Deslize a guia do papel direita até o final.

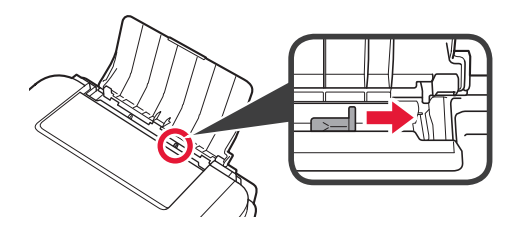

- **3** O Coloque papel com o lado a ser impresso voltado para cima.
	- $\odot$  Deslize a guia do papel direita para alinhá-la à pilha de papel.

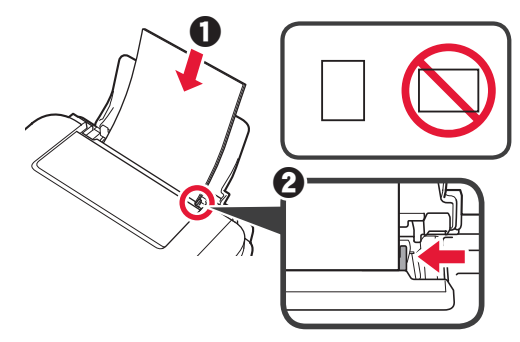

**4 0** Puxe para fora a bandeja de saída do papel.  $\Theta$  Abra a extensão da bandeja de saída.

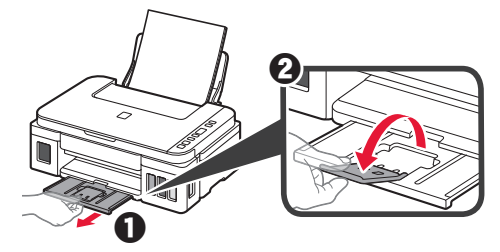

# **Copiando**

- 
- **2** Coloque papel simples de tamanho LTR ou A4.
- 1 Verifique se a impressora está ligada.<br>2 Coloque papel simples de tamanho L1<br>3 Abra a tampa de documentos e coloque **3** Abra a tampa de documentos e coloque o documento voltado para baixo no vidro de exposição. Posicione o documento com a marca de alinhamento  $($

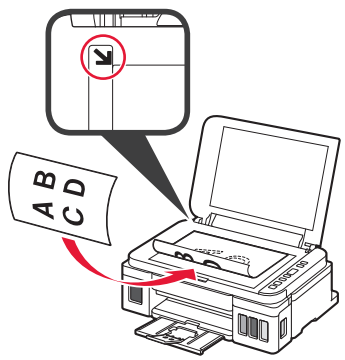

**4** Feche a tampa de documentos.

**5** Para fazer mais de uma cópia, use o botão **<sup>+</sup>** para definir o número de cópias desejado.

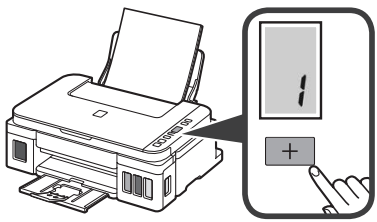

**6** Pressione o botão **Preto (Black)** (A) para fazer cópias preto e branco. Pressione o botão **Colorido (Color)** (B) para fazer cópias coloridas.

A impressora começa a copiar.

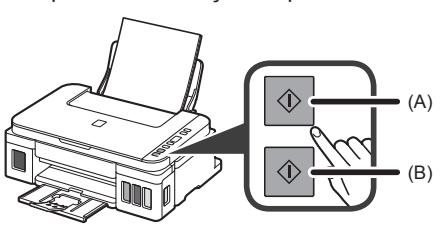

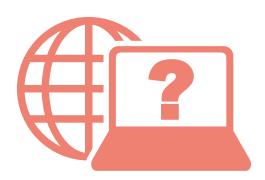

Access Online Manual

Acceso al Manual en línea

Acesse o Manual On-line

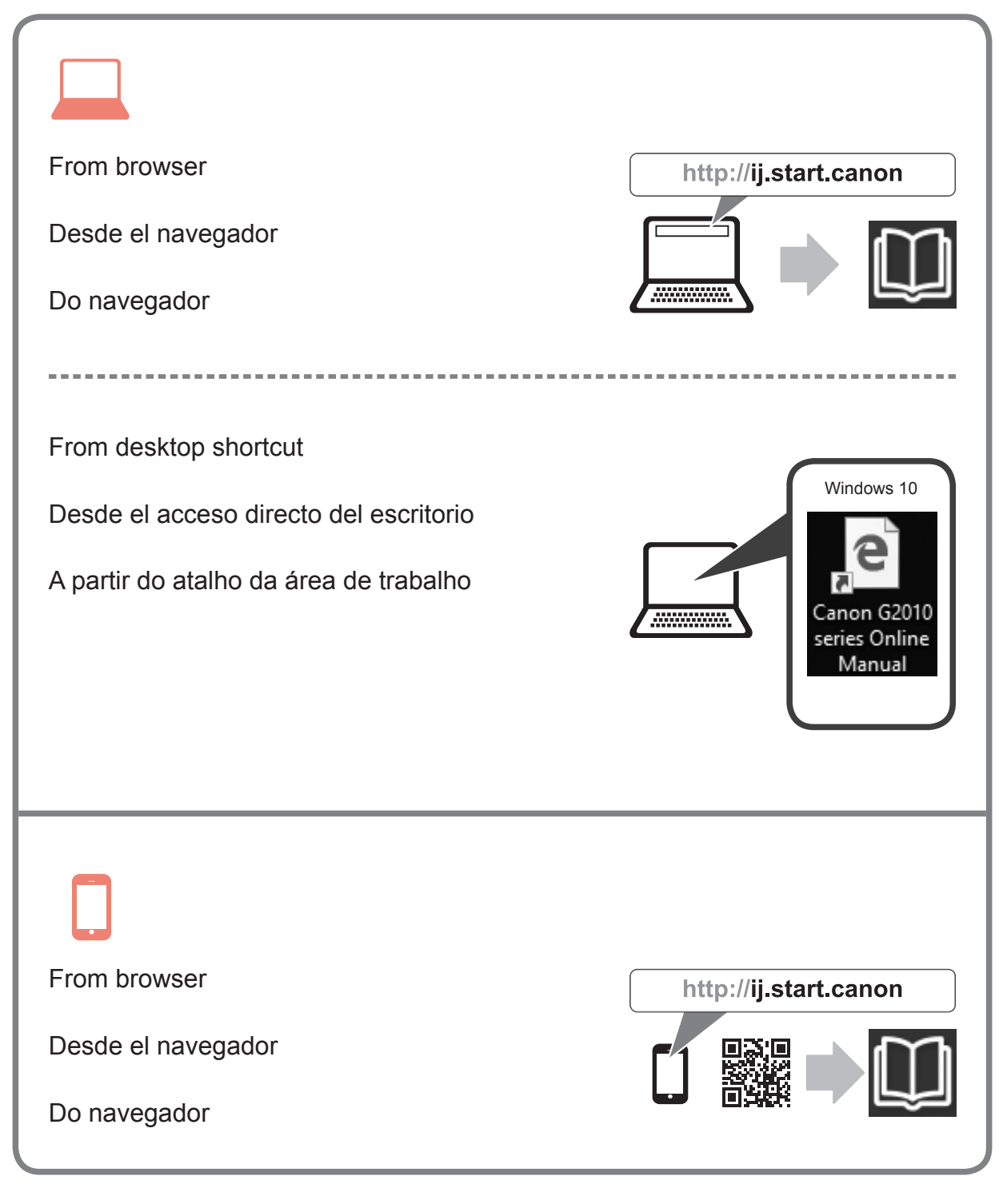